# **NURIT TERMINAL QUICK REFERENCE GUIDE**

• For the next following procedures, please keep in mind the displays for the 2090 and 3010 will vary because of the size of the display screen. However, all procedures are the same for the NURIT 2060 / 2070 / 2080 / 2085 / 2090 / 3000 / 3010. Use the *<FORCED>* key to scroll through the different options.

#### *CREDIT CARD SALE*

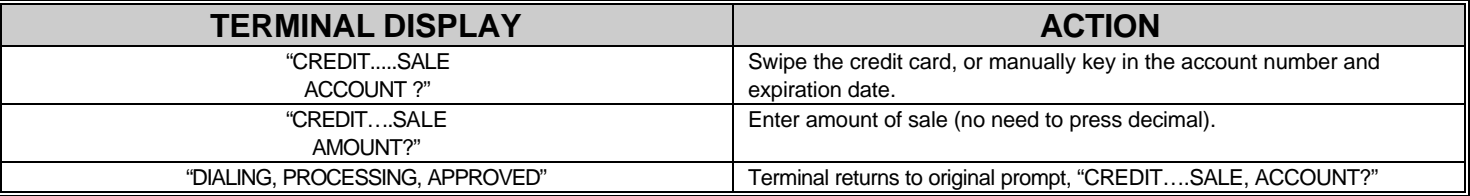

## *CREDIT CARD SALE (WITH AVS OPTION)*

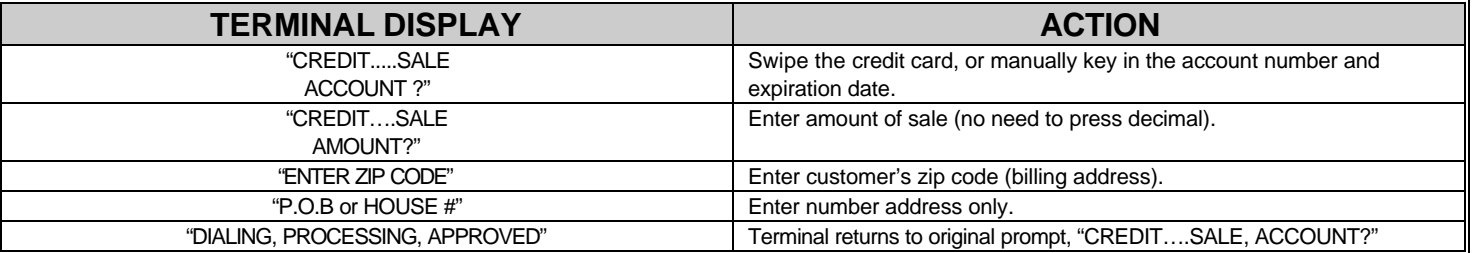

### *CREDIT CARD RETURN*

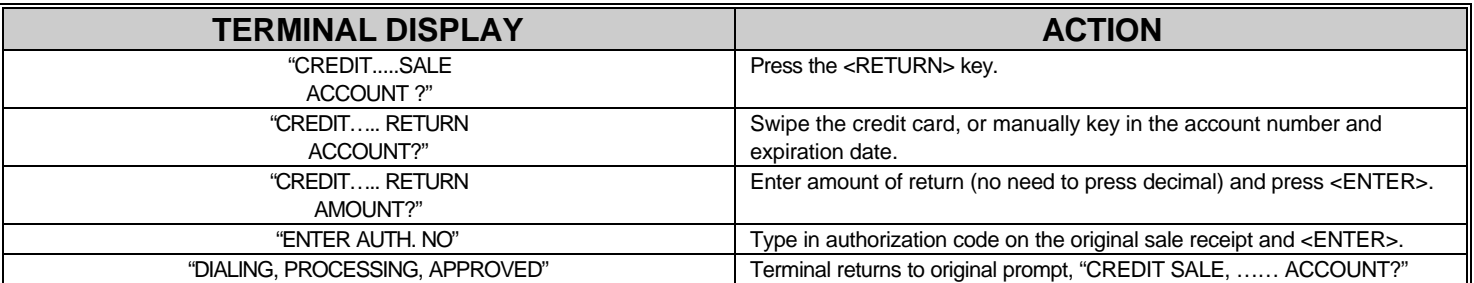

#### *VOID*

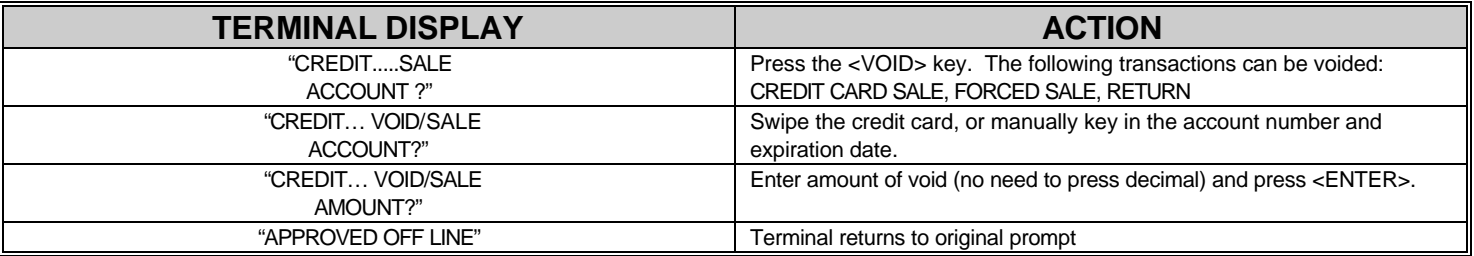

### *DEBIT CARD SALE*

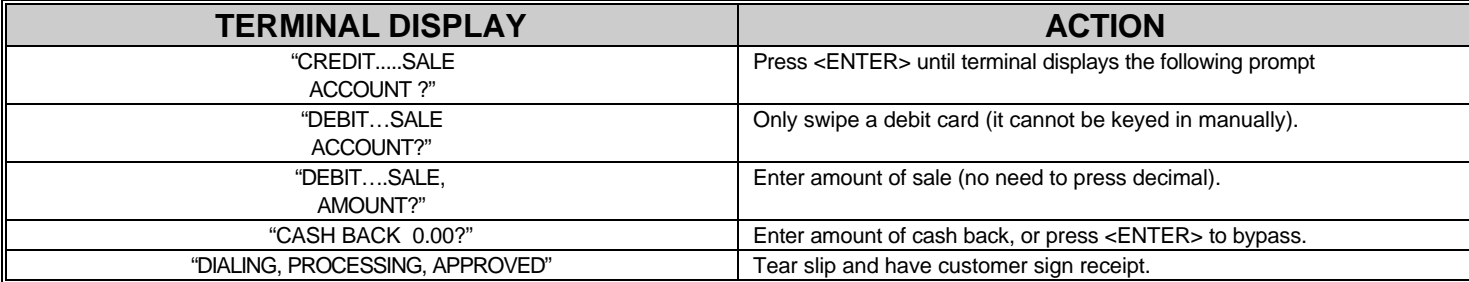

# **NURIT TERMINAL QUICK REFERENCE GUIDE**

#### *FORCED CREDIT CARD SALE*

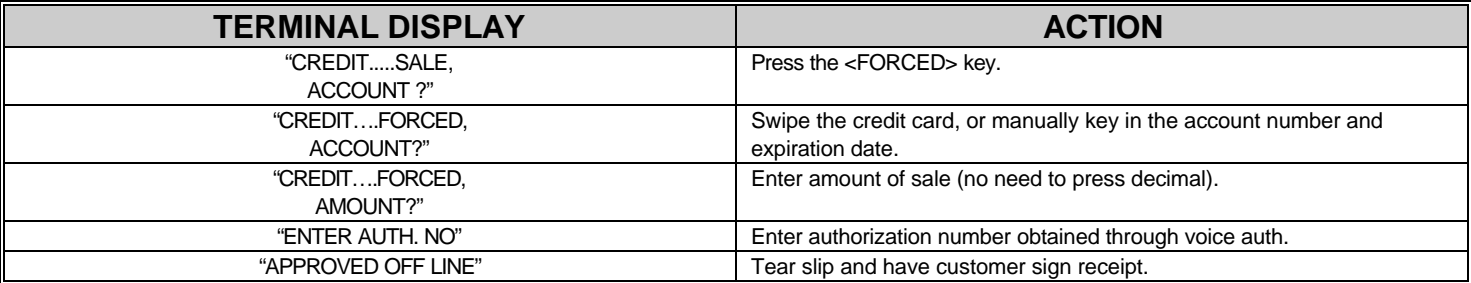

### *CHECK SALE*

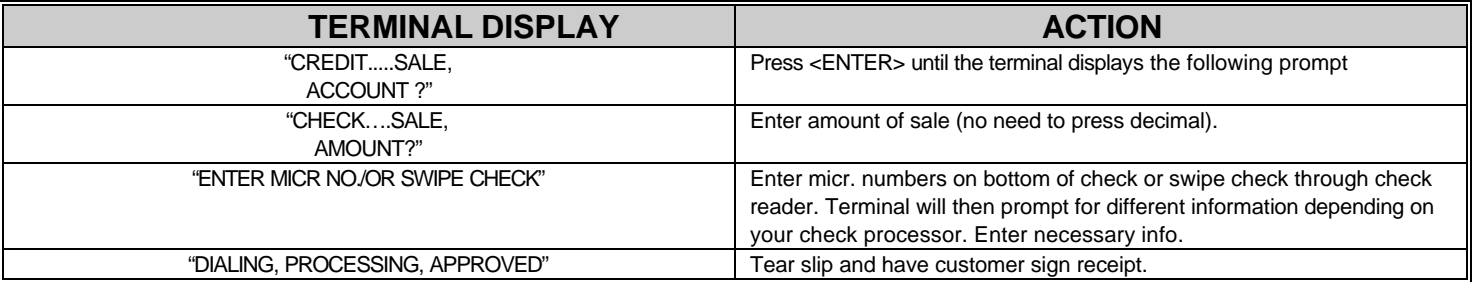

### *RADIO TEST* (NURIT 2070, 2090, 3010 only)

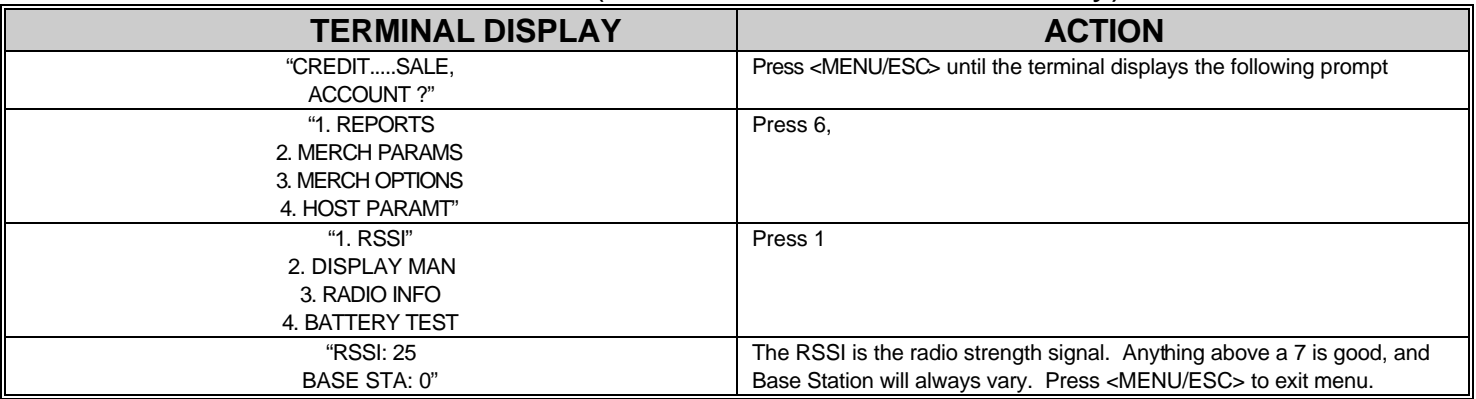

### *BATCHING / SETTLEMENT* (NURIT 2060, 2070, 2080, 2085, 2090)

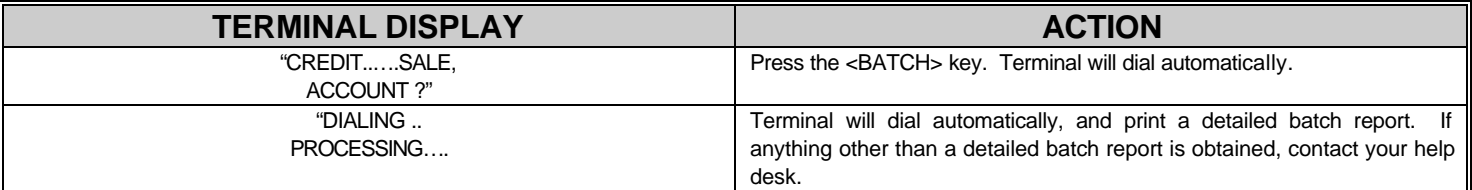

## BATCHING / SETTLEMENT (NURIT 3000 and 3010)

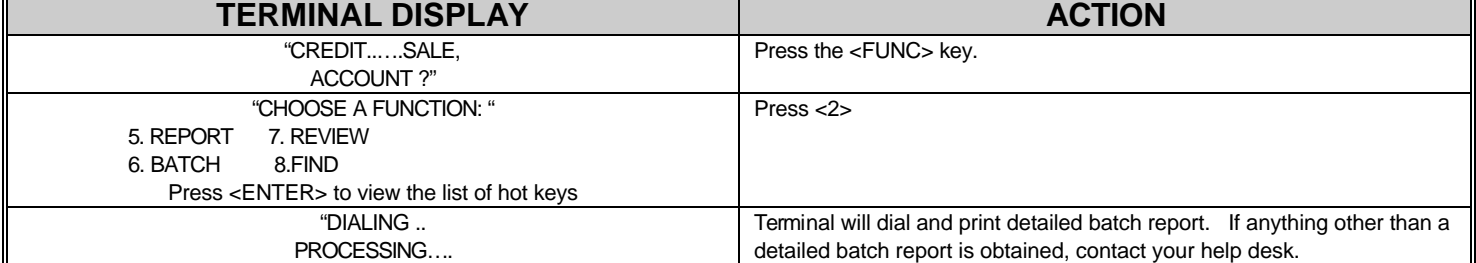

# **NURIT TERMINAL QUICK REFERENCE GUIDE**

#### *COPY OF TRANSACTION RECEIPT*

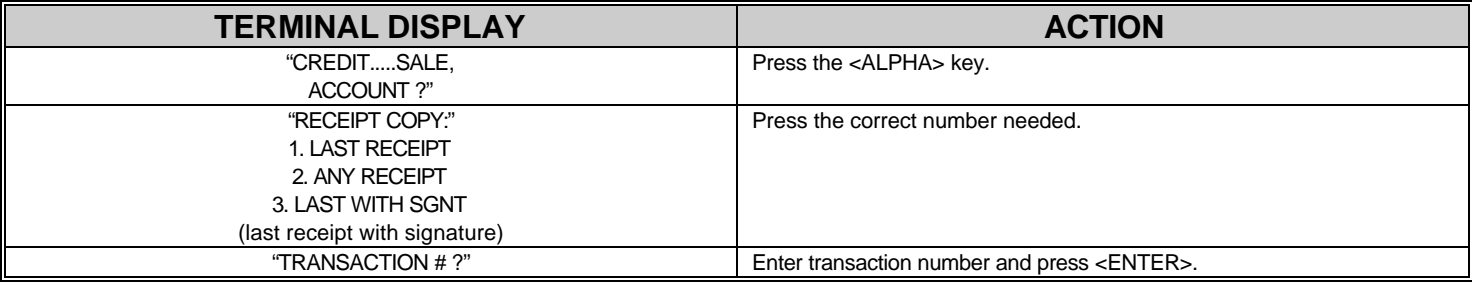

#### *SETTING DEFAULT REPORT*

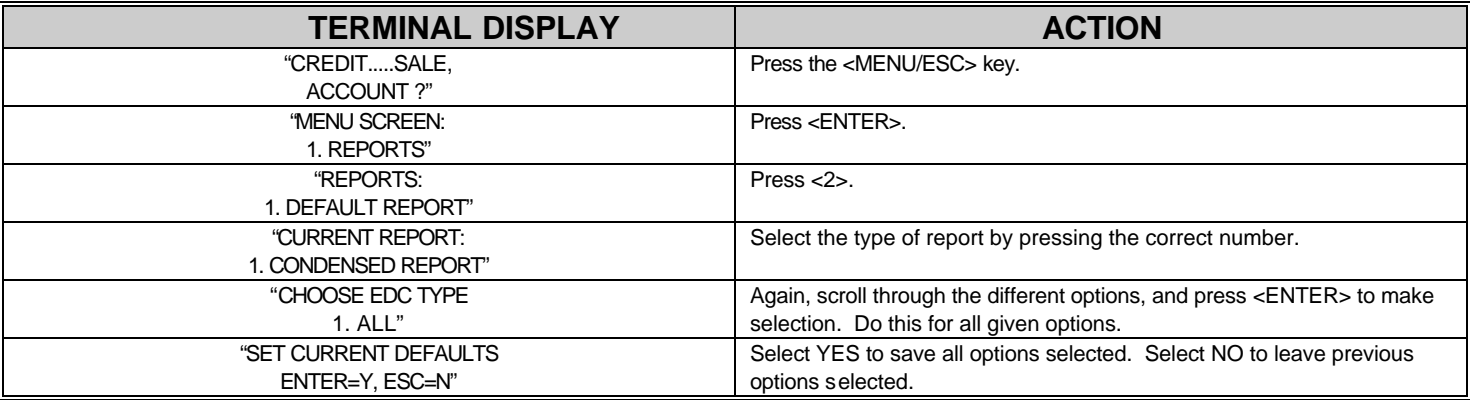

### *ADDING TIPS (RESTAURANT/ BAR ONLY)*

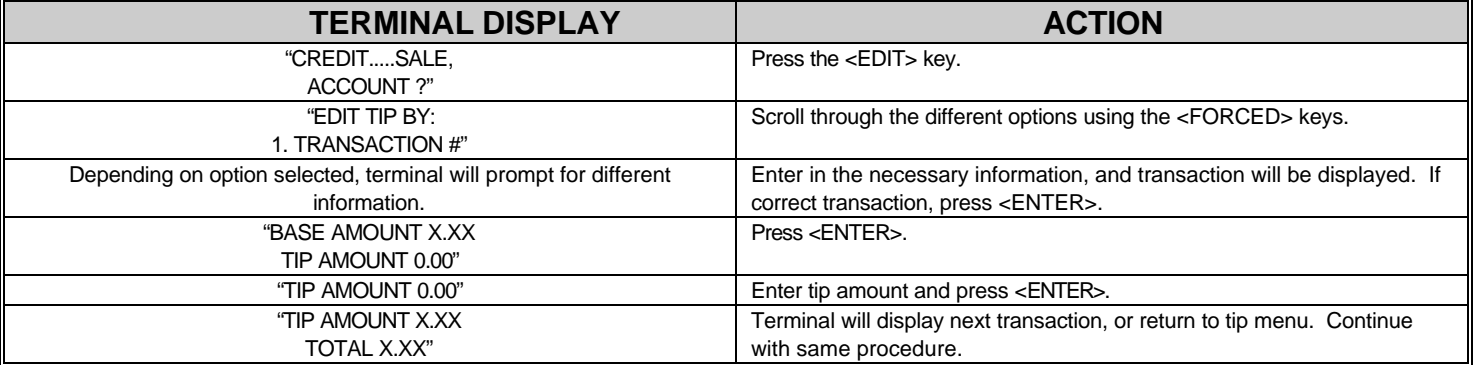

### *FUNCTION KEY* (NURIT 3000 and 3010 only)

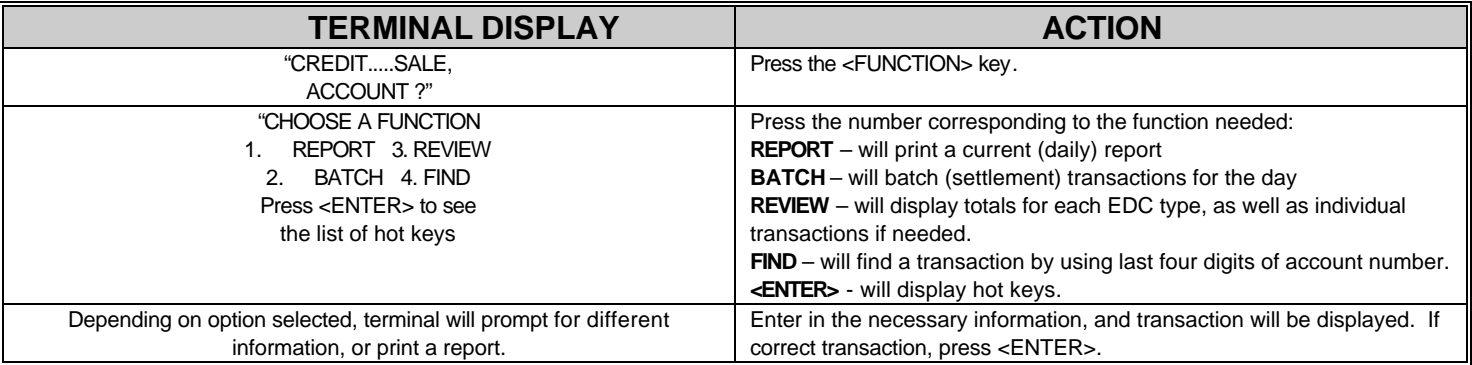

# **NURIT TERMINAL "MENU" QUICK REFERENCE GUIDE**

To access the menu, press the *<MENU/ESC>* key (this key will enter and exit out of the menu). Use the *<RETURN>* and *<FORCED>* keys to scroll up and down through menu options.

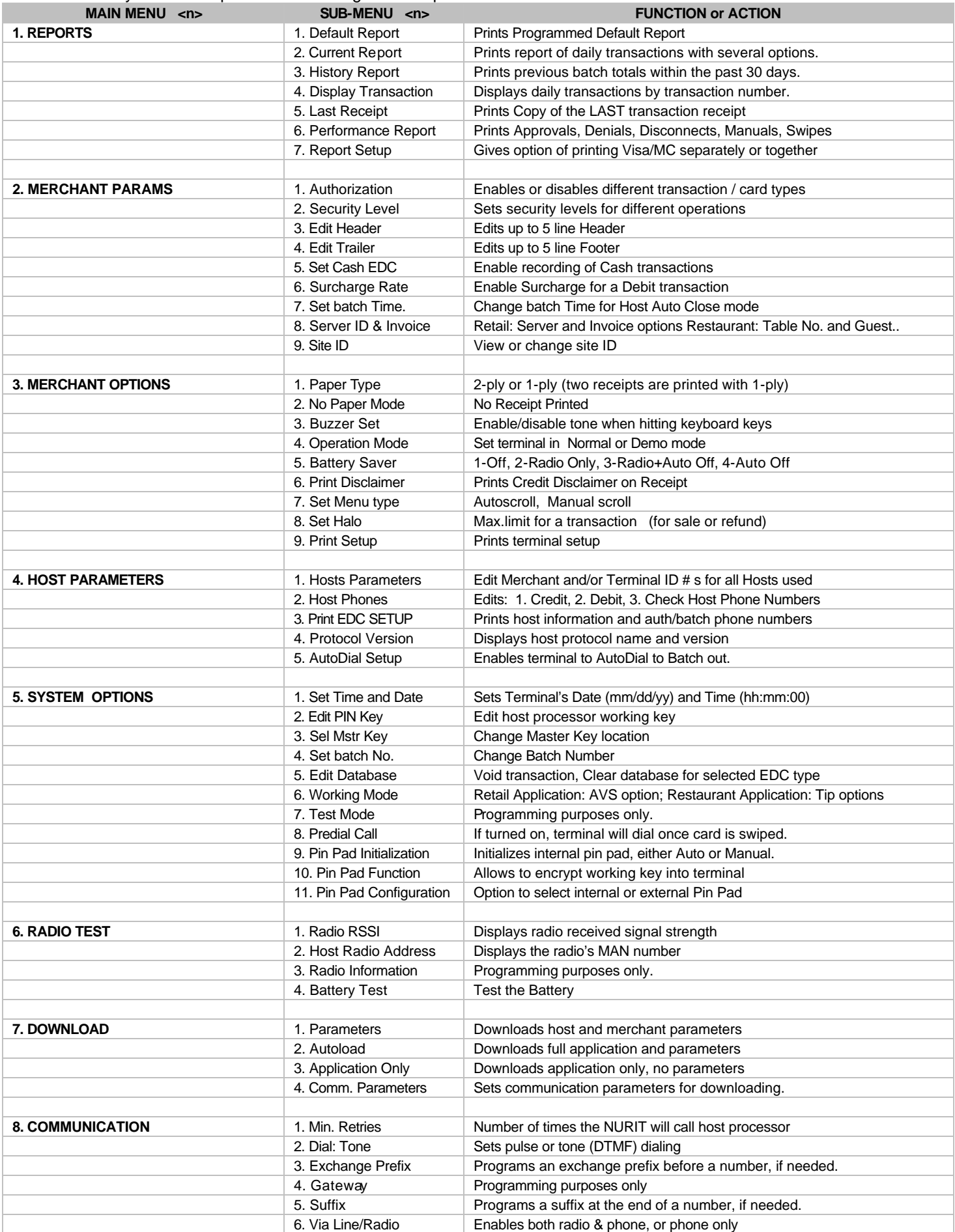

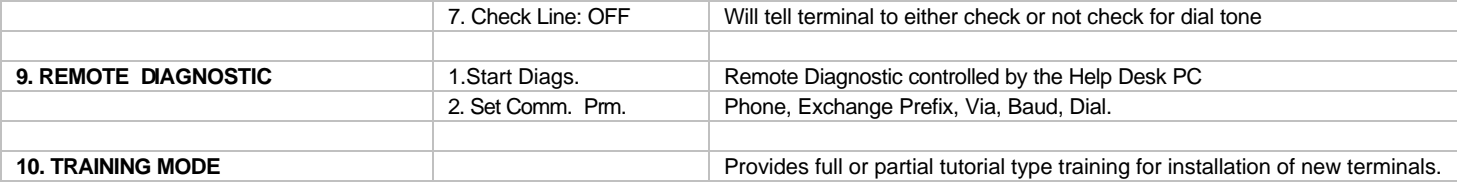